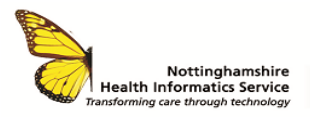

#### **ACCESS THE NOTTINGHAMSHIRE HEALTH AND CARE PORTAL FROM SYSTMONE GPs - QRG**

### **CareCentric**

**CareCentric is an electronic health record and portal which presents users with a unified view of data taken from health and social care systems across a care community. It provides a single care record which allows multidisciplinary teams from single Trusts or multiple care settings to work together to deliver a coherent, integrated service to patients and clients.**

**A link to CareCentric is available from the toolbar in SystmOne ED.**

### **ACCESS PATIENT RECORD**

- Log-in to SystmOne using your smartcard
- Search for and select the patient the patient record must firstly be retrieved before you are able to access the Nottinghamshire Health and Care Portal.

## **ACCESS CARECENTRIC**

When the record is retrieved, select the **CareCentric** icon from the toolbar at the top of the screen.

 $\mathbb{Z}$ A&E NEWe... OLD E... EMRAD Left Pats Alert Ind. Acute Home Search Discard Save Attend...

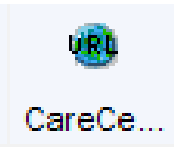

# **PATIENT CONSENT**

The Patient Consent screen is then displayed on a separate webpage. Patient consent must be sought prior to accessing any patient record, you will see the following options:

Has the patient consented to have their record <br>
• Yes - for all health and social care staff indefinitely Please confirm whether this patient has given consent for<br>their Common Health Record to be viewed.

● Yes - just related to today's consultation No - consent denied Not asked - break glass

- **Yes – For all health & social care staff indefinitely –** If this option is selected the patient will no longer be asked for consent indefinitely. This should only ever be used if the patient insists on not being asked again.
- **Yes – Just related to today's consultation –** If this option is selected the patient record will be accessible without consent for 24 hours, after which point it will be asked again for any subsequent use.
- **No – consent denied –** If this option is selected this will lock the patient record for 7 days, and the patient should be provided with the leaflet giving details of the opt out process (available on the intranet). Close the record rather than select **No**, as the patient may change their mind.
- **Not asked – break glass** must only be used in an emergency if the patient is unable to give consent. You will be asked to provide a reason for breaking glass. Select **Other** or **Emergency**, then select the relevant option from the dropdown list. Free-text information is required if **Other** is selected from the dropdown list.

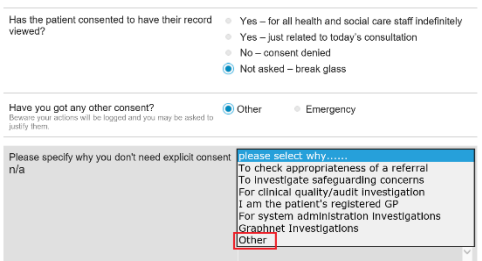

**Please note:** All access is monitored so please ensure patient records are only accessed for direct care purposes.

Select **Proceed** to access the Nottinghamshire Health and Care Portal.

© The content of this document is the copyright of Nottinghamshire Health Informatics Service (NHIS) unless stated otherwise. You may only use this material for your personal use, private study, research or in-house use. You must not copy, distribute or publish any material produced by NHIS unless formal permission is obtained from the copyright holder.

## **VIEWING PATIENT ALERTS**

If a patient has any active alerts these will be displayed in a pop-up window when the individual patient record is accessed (immediately after the Consent (if required) has been completed).

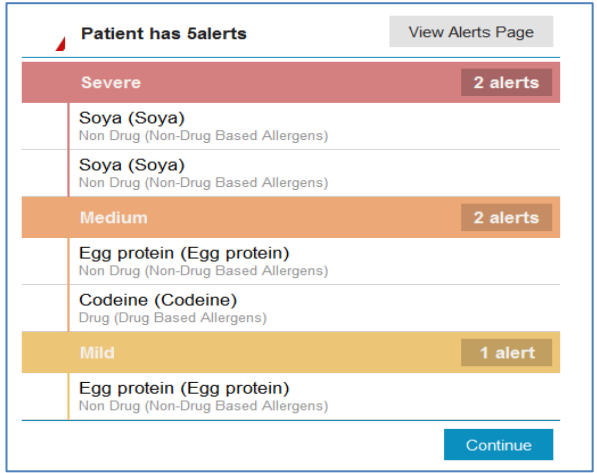

To view patient alerts after the pop-up has been closed, click on the **Alert** icon in the Patient Banner. The number indicates the total number of alerts.

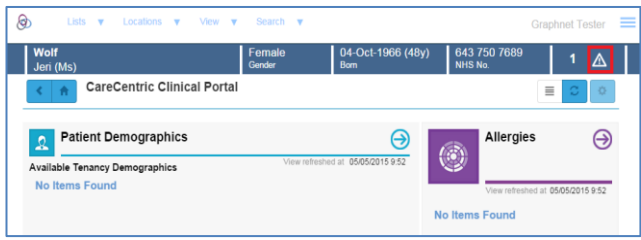

### **VIEWING THE PATIENT BANNER**

Once on the Patient home page, click within the Patient banner to view patients details.

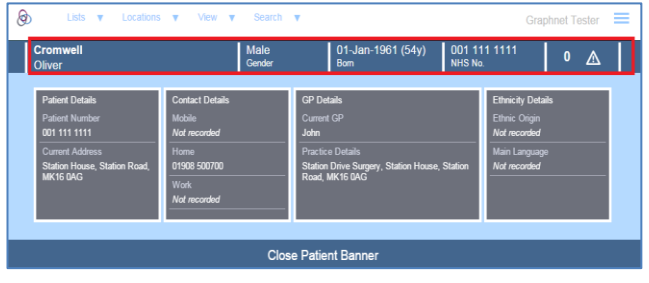

### **VIEWING A PATIENTS HOMEPAGE**

On the Patient homepage you will see a series of tiles. Click any of these to see any recorded information.

The tiles will provide real-time data held at other organisations including medications, problems, mental health and End-of-Life data (if present).

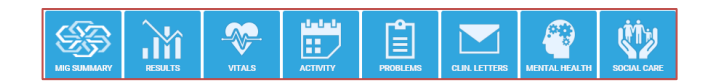

The activity tab displays the patient's hospital activity including outpatient and inpatient appointments:

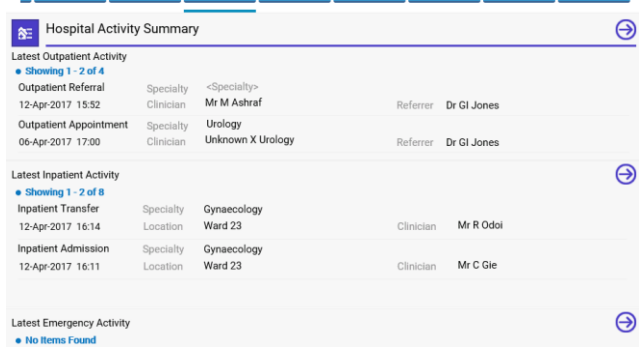

- Click on the  $\bigodot$  symbol at the side of the activity it will display all recent activity.
- Use the navigation icons to view documents attached to the record or to return to the homepage. Home
- To exit the patient record, click the **X** in the top right-hand corner of the screen.

#### **LOGGING OUT**

To log out of the system, click on the X at the top of the screen.

**CONTACT** SERVICE DESK 01623 410310 or Ext 4040 IT TRAINING 01623 622515 Ext 6111

©The content of this document is the copyright of Nottinghamshire Health Informatics Service (NHIS). Unless stated otherwise, you may only use this material for your personal use, private study, research or in-house use. You must not copy, distribute or publish any material produced by NHIS unless formal permission is obtained from the copyright holder